一.主页面介绍

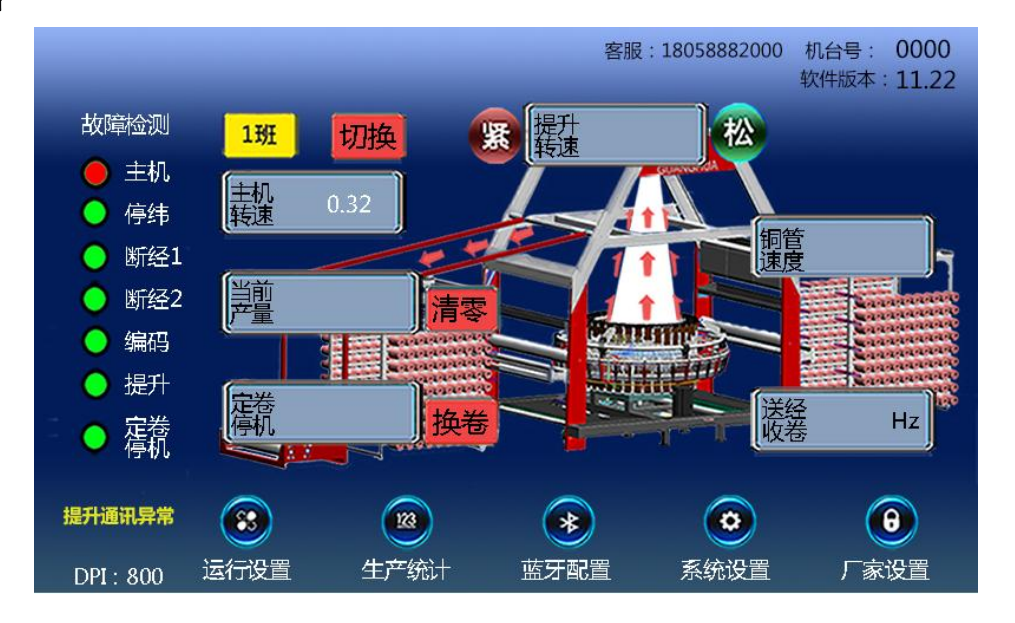

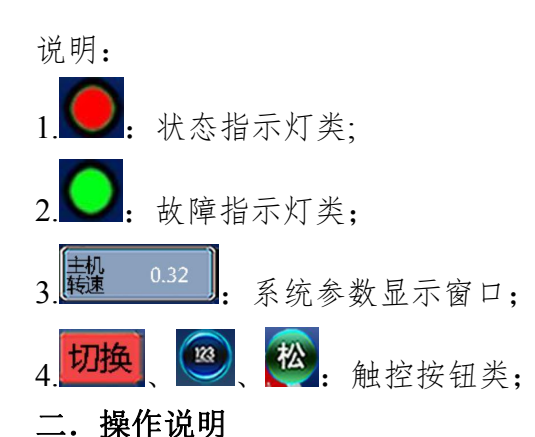

1) 班次切换: 点击"切换"按钮(1), 进入班次切换设置页面②。选择要切换的班次, 点击"确认"按钮退出。 返回主页面当班次显示为切换的班次,说明设置成功。

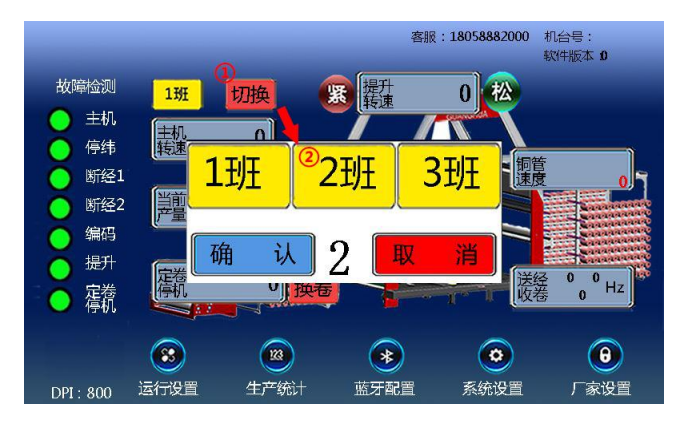

2)手动调节提升电机:

1.点击"紧"按钮,提升电机正向转动; 2.点击"松"按钮,提升电机反向转动。

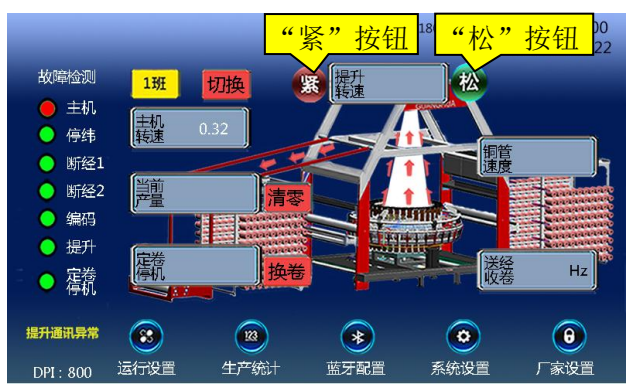

3)当前产量清零:点击"清零"按钮,进入产量清零设置页面,点击"清零"按钮,再点击"确认"按钮保 存并退出。此时主页面显示当前产量为"0",如果想查看上次产量,进行 5)操作。

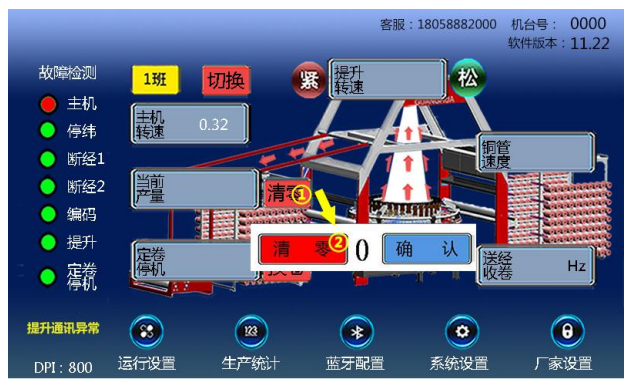

4)运行参数及故障检测设置

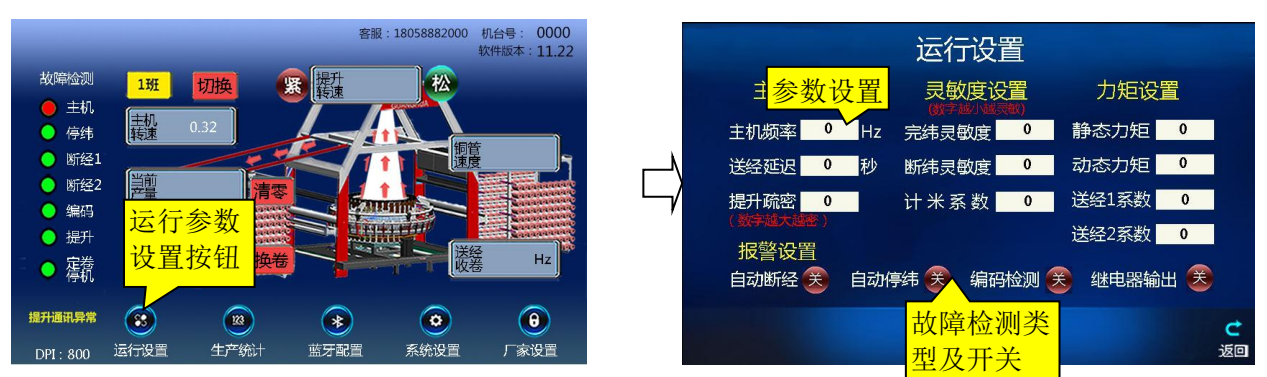

- 1. 点击"运行设置"按钮,弹出密码输入框,输入默认密码: 4321。
- 2. 对运行参数进行设置,以及故障监控开关设置。

5)产量查看:点击"生产统计"按钮,进入生产统计页面,在页面的前两行是各班次的当前产量和上次产量。 也可根据实际需要, 对"计米方式"、"计米周长"和"定卷停机"进行设置。

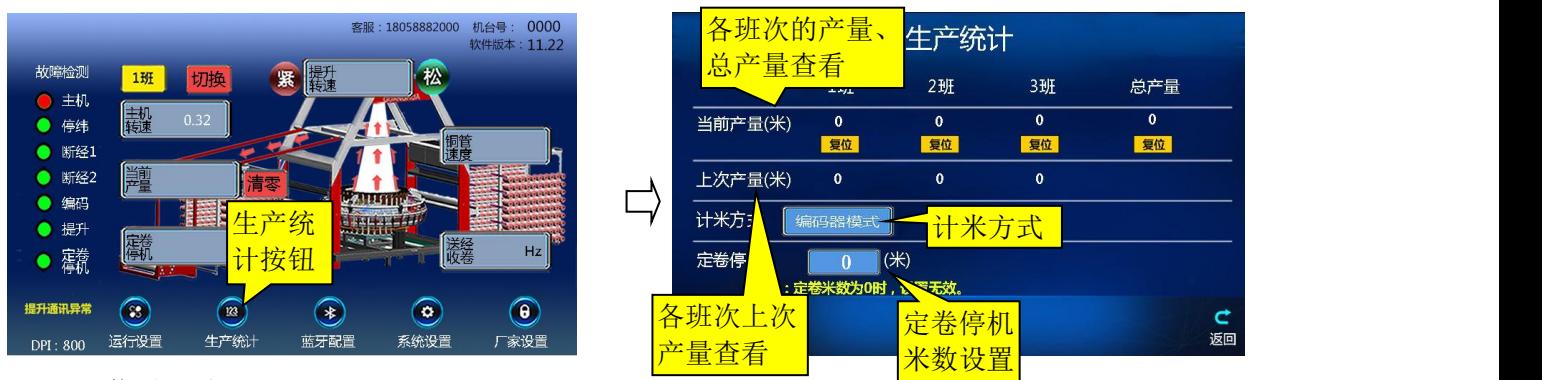

6)蓝牙配置:

1. 点击"蓝牙配置"按钮, 进入纬线监控器页面。可查看当前已连接的蓝牙设备和传输数据;

2.点击"蓝牙配对"按钮,进入蓝牙配码页面。输入蓝牙地址(4 个字符)。(建议从序列 1 开始设置)

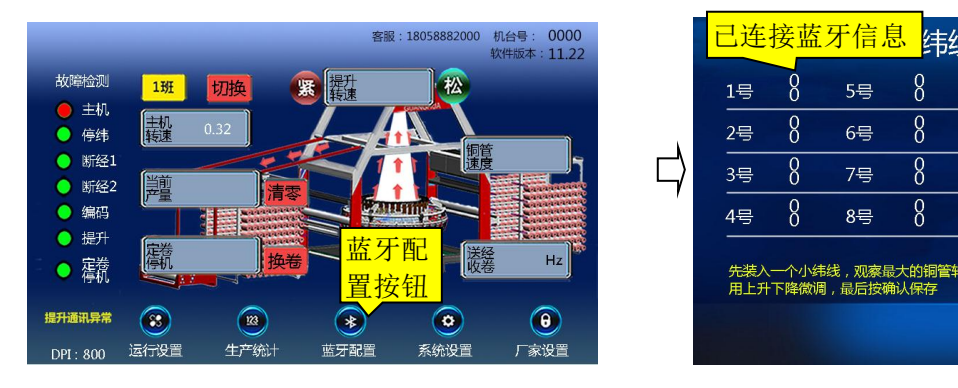

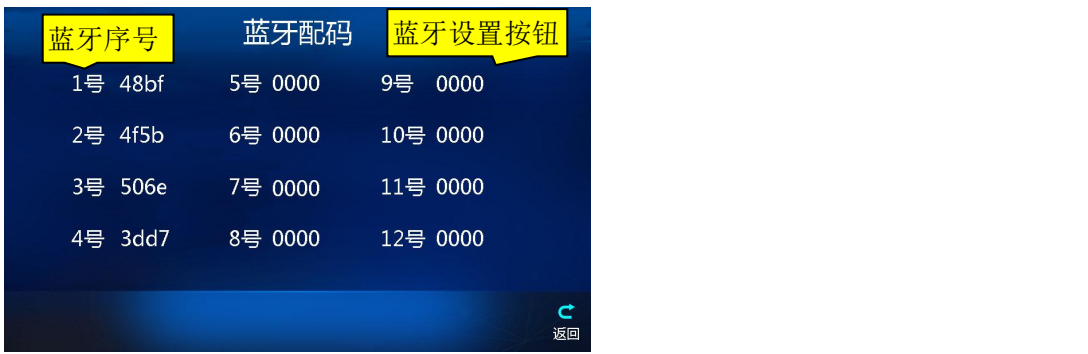

## 7)系统功能(无线连接、密码重置)设置:

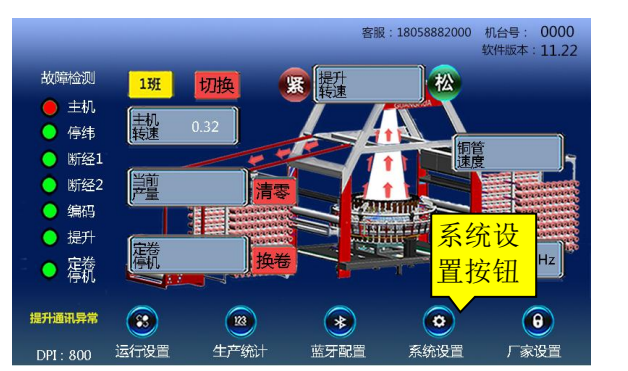

点击"系统设置"按钮,进入系统设置页面

1. 无线连接设置: 在左侧, 输入无线名称和密码, 点击"网络设置"按钮并等待。直至提示有"已连接 云端!",表示设备成功接入服务器。(此时可通过微信小程序扫描屏上二维码添加设备入网,进行系统管理。)

 $\overrightarrow{C}$ 

注意: 无线名称和密码只能由数字、英文字母组成。

2. "运行设置"密码修改: 在右侧, 分别输入初始密码和新密码, 再按"密码设置"按钮对新密码确认并 保存。

8)厂家设置:

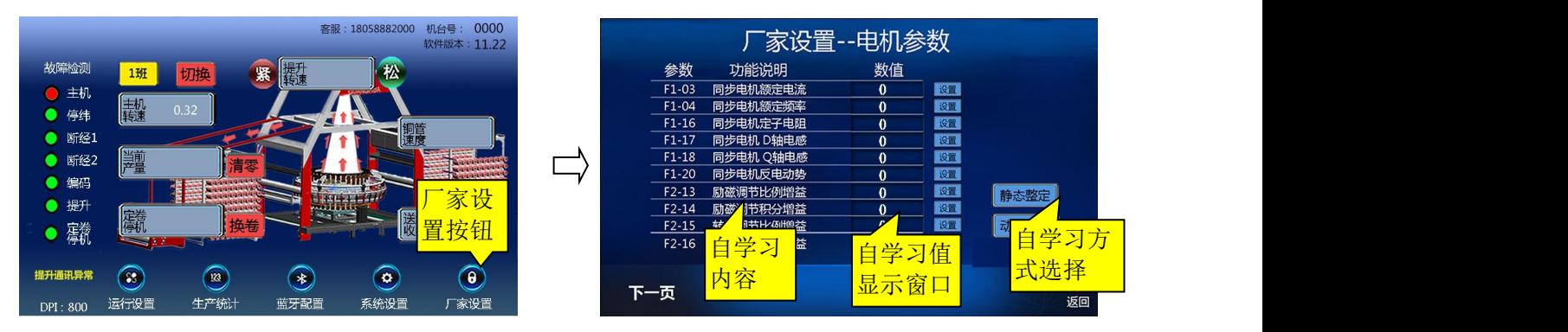

1. 点击"厂家设置"按钮,并输入密码"2222", 进入厂家设置页面;

2. 本设备提供三种电机参数设置方式:

1)静态自学习:适用于异步电机和负载不易脱开,而不能进行完整自学习的场合;

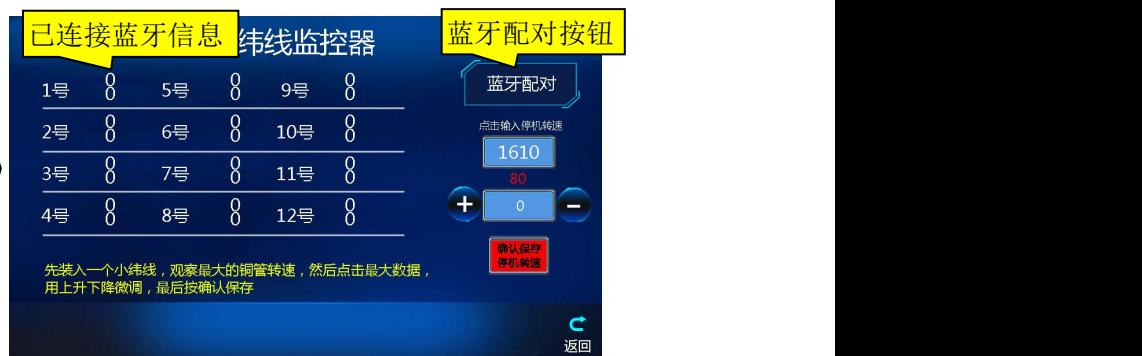

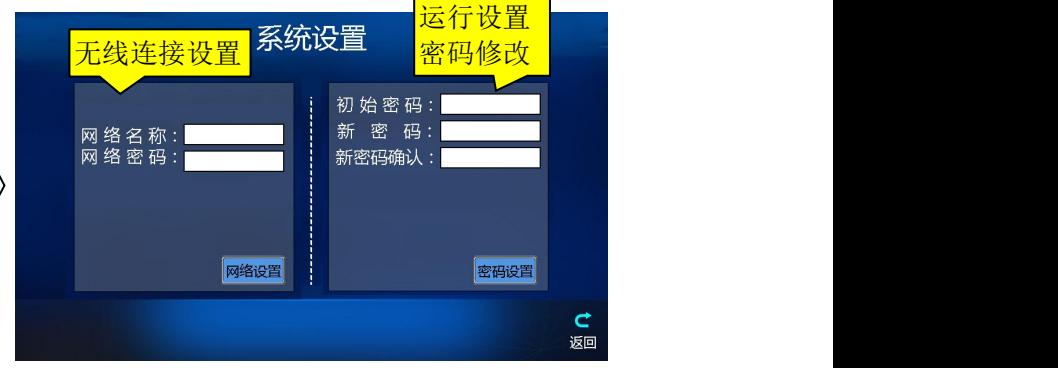

2)动态自学习:选择该方式时,电机必须和负载脱开,保持电机为空载状态;

3)手动录入方式:在页面左侧参数设置栏里手动添加参数值,再点击"设置"按钮讲参数写入 变频器。

3. 点击"下一页",对设备的参数进行设置和查看。

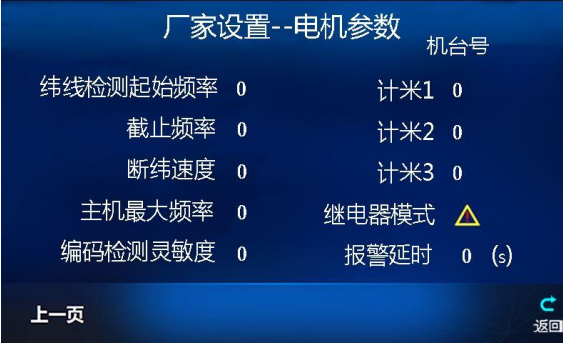

## 三. 故障类型及解决方法

- 1.主机故障:利用附件 1 的故障代码介绍,查出故障原因并对故障进行处理;
- 2.停纬包括断纬和完纬故障,断纬故障时:找到断纬的梭子,对纬线进行重新连接;
- 3.完纬故障:找到完纬的梭子,更换新的线团;若线团线丝较多,可调整停机转速参数至合理。步骤如下:

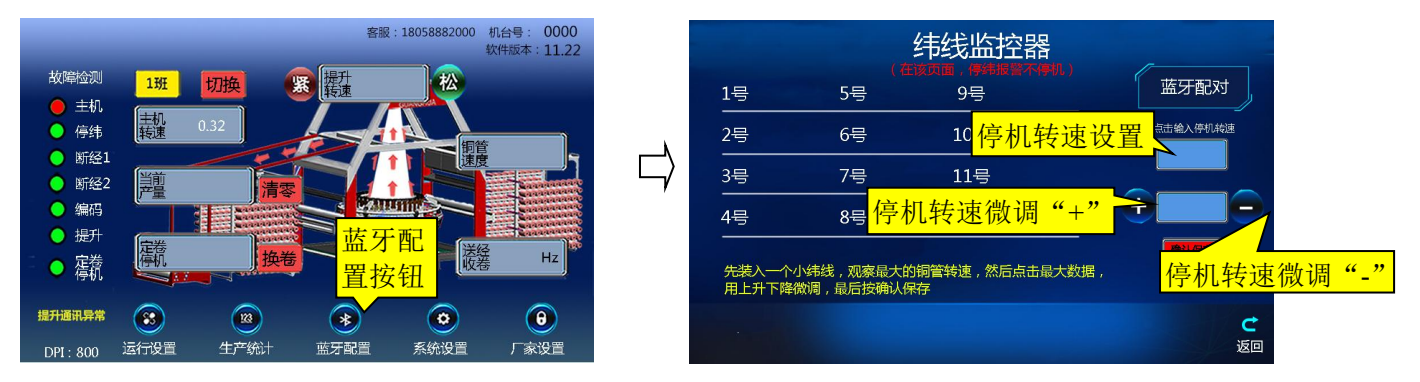

- 1. 点击"蓝牙配置"按钮,进入纬线监控器页面。
- 2. 点击停机转速微调"+"/ "-"按钮对停机转速微调,或直接在停机转速设置栏里设置。 注意: 在纬线监控器设置页面时, 停纬报警但不停机。
- 3.断经故障:找到断经的位置,将断了的两截重新连接,确认无误后,重新启动设备即可。
- 4.编码故障:观察编码器是否工作,连线是否可靠。根据实际情况对故障进行处理。
- 5.提升故障:查看提升控制上显示的故障代码,并做出相应的措施。

6.定卷停机:说明生产米数已达到设定的长度值。

## 附件 1: 常见故障及其处理方法

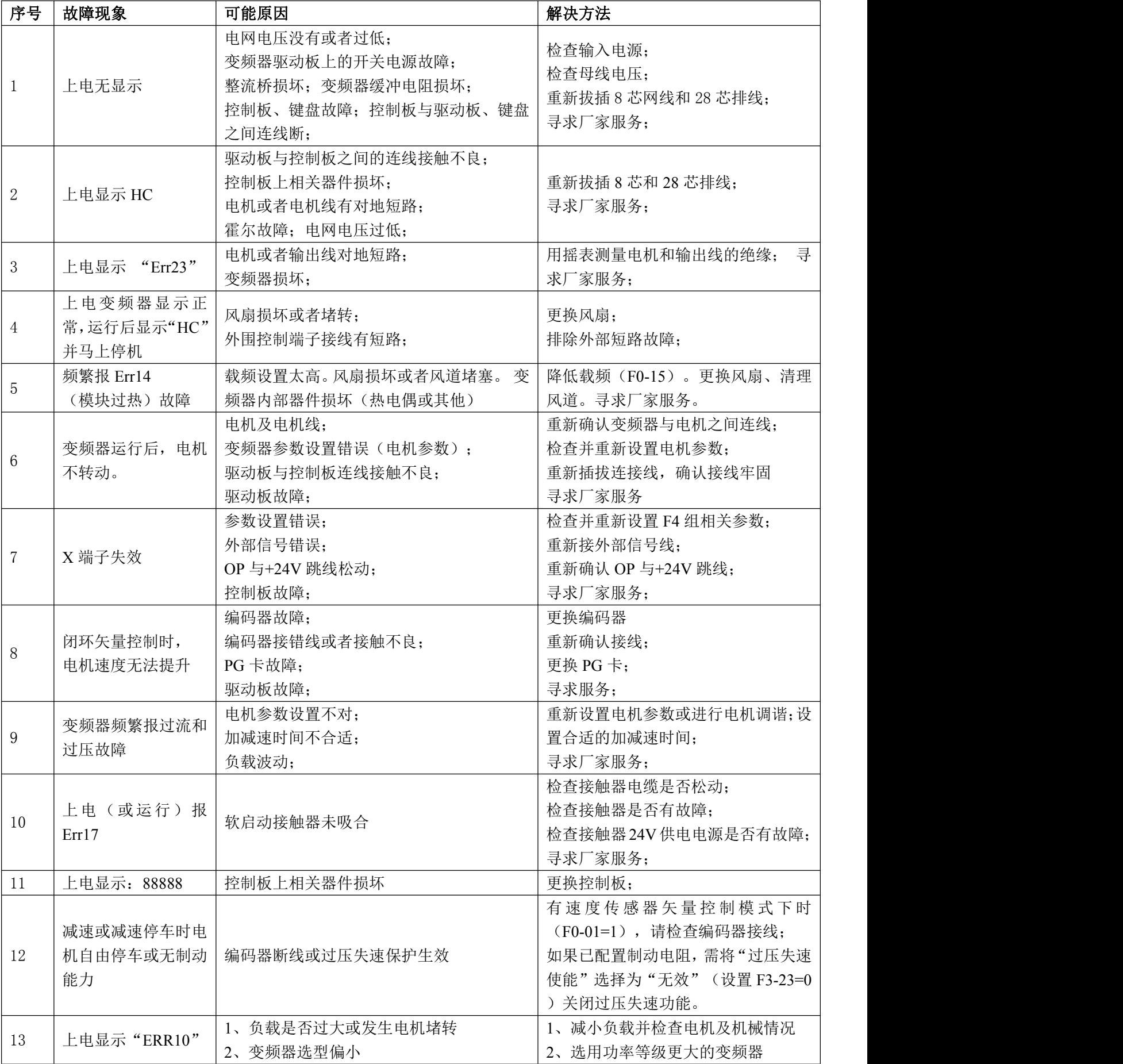